# **A** TaxiCaller

# The Dispatch Console Quick Guide

The Dispatch Console is the heart of the TaxiCaller system. From here, you keep track of your fleet, manage incoming jobs, and can follow the vehicles in real time.

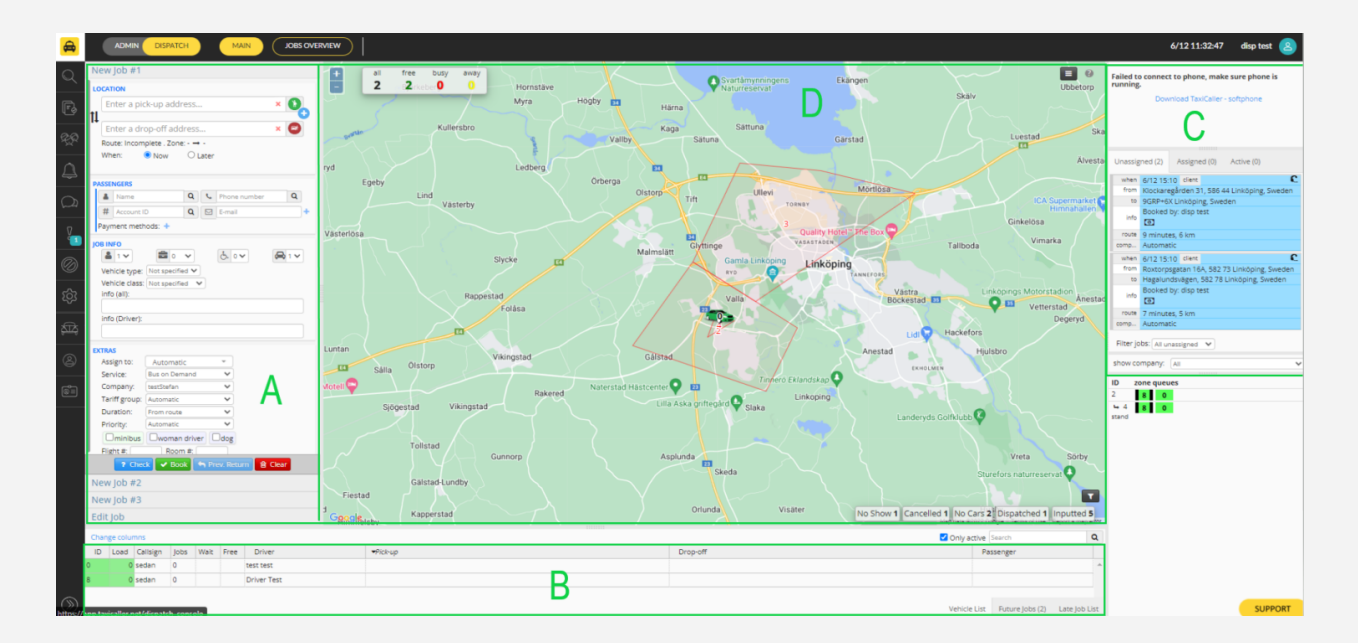

### **Table of Contents**

- A. Dispatch Options
- B. Vehicle Status
- C. Job Tabs
- D. Operations Map

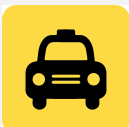

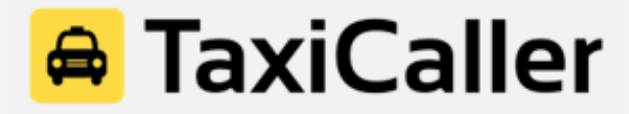

## **A. Dispatch Options**

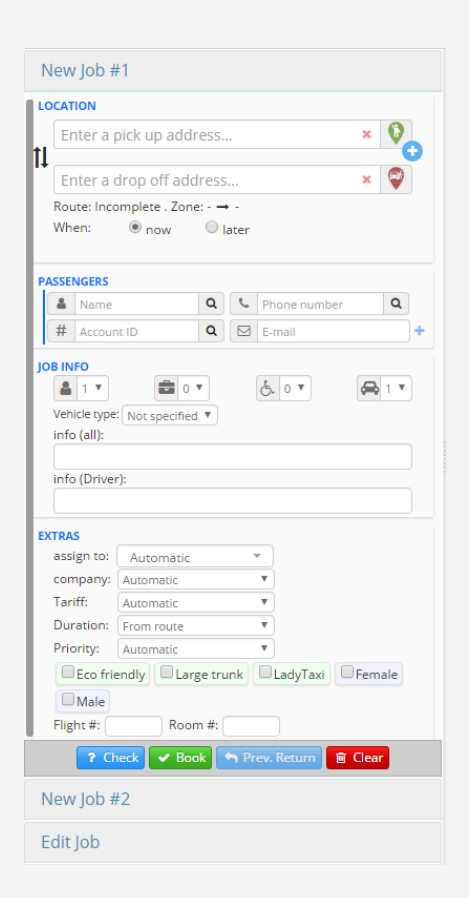

**Location:** Write down the address of the job or drag the green icon over the map. The system will auto-complete the address based on where you place the green icon. Select **"Now"** if it's an ASAP job, or **"Later"** if it is a pre-booking.

**Passenger:** Include the First Name, Last Name, Phone Number and E-mail of the passenger. This information will be displayed in the Driver App once the driver accepts the job.

**Job Info:** This list includes the type of vehicle needed, number of passengers, amount of luggage, number of vehicles necessary and if the passenger(s) need wheelchair-accessible vehicles. You can also send a general message about the job or something specific to the driver.

### **Extras:**

**Assign to:** Which vehicle will get the job (manual or automatic) **Company:** Which company will do the job (applicable to multi-company profiles) **Tariff:** Which tariff, or pricing, will be applied to the job **Duration:** For those jobs based on time, not distance **Priority:** Assignment priority of the job (5 being the highest priority)

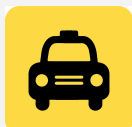

# **TaxiCaller**

Once the information is complete, just press **"Book"** (green button) at the bottom of this section and the system will dispatch the job.

If no driver is selected manually, the system will automatically choose the best suited vehicle for the job based on your assignment settings. You can also press **"Check"** (blue button) in case you want to check the ETA and the price of the job before dispatching.

### **B. Vehicle Status**

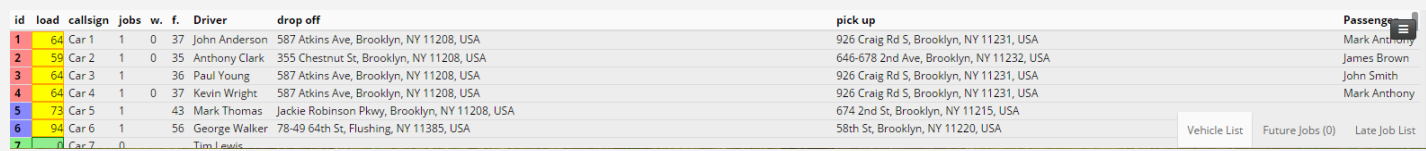

**ID:** Identification number of the vehicle (created in the Admin Panel) **Load:** Percentage of jobs assigned to that vehicle in the next 60 minutes **Callsign:** Code or Callsign of the vehicle (created in the Admin Panel) **Jobs:** Number of jobs done by that vehicle **W.:** "Wait" shows time in minutes that the vehicle has been waiting for the passenger **F.:** "Free" shows in how many minutes that vehicle will become available **Driver:** First and last name of the driver using that vehicle **Passenger:** First and last name of the passenger **Pick Up:** Origin or pick up point of the job. **Drop Off:** Destination or drop off point of the job

Color Codes:

Green: Low load, vehicle has few jobs assigned in the next 60 minutes Yellow: High occupation, vehicle is busy more than 50% of the next 60 minutes Red: Vehicle will be late for one or several jobs within the next 60 minutes Blue: Vehicle has accepted a job and is on its way to the pick-up address (Callout)

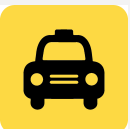

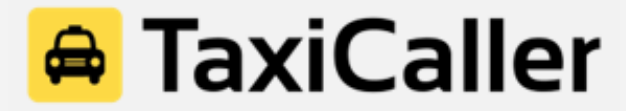

#### **C. Job Tabs**

This tab shows all the ASAP and pre-booked jobs, up to one month in advance.

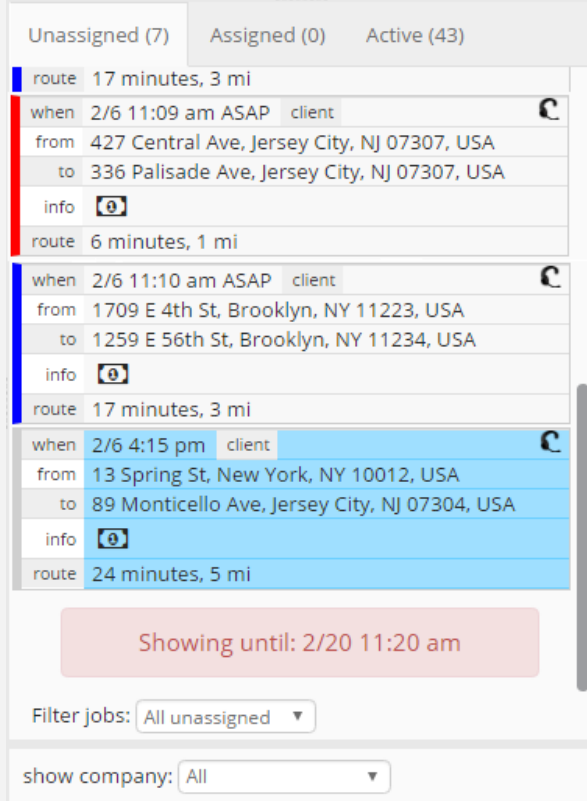

**Unassigned:** Bookings saved in the system that have not been assigned yet. The system will automatically dispatch the job to the best suited driver at the time and date specified in the booking. The dispatcher can always edit all of the job info, as well as manually assign a specific driver, by clicking on the job.

**Assigned:** Bookings saved in the system that have a driver already assigned to them **Active:** Jobs that are taking place right now

Color Code Jobs Tab Green Background: Active job Light Blue Background: Pre-booked job Yellow background: Job dispatched automatically Red Outline: Job needs to be assigned manually Blue Outline: Job being broadcasted to several vehicles

### **C. Operations Map**

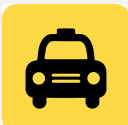

# <mark>⇔</mark> TaxiCaller

The map shows all the vehicles moving in real time and their current status.

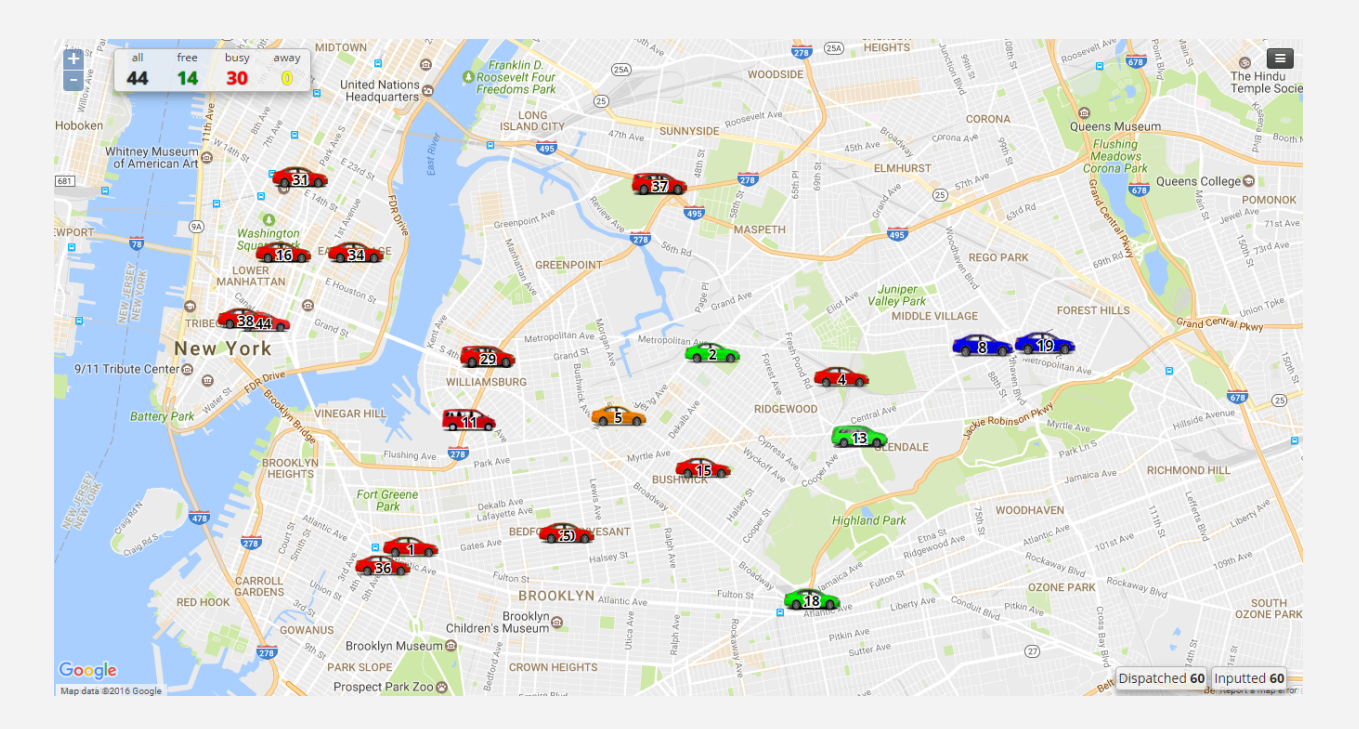

In the top left corner, there is a summary of how many vehicles are connected (all), how many are available (free), how many have a passenger on board (busy) and how many are not available (away).

Color Codes: Green: Vehicle available Blue: Vehicle on its way to pick up a passenger Orange: Vehicle waiting for the passenger to get on board Red: Vehicle with passenger on board Yellow: Vehicle temporarily unavailable

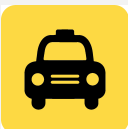